# **(Explora**

### **Primary Schools**

Welcome to Explora, EBSCO's search tool designed specifically for kids! Explora is the place where you'll find information about the topics that interest you. This activity will help you get to know Explora. Follow your teacher's directions as you answer the questions. When you're done, you'll be an expert researcher!

- 1. Look at the Explora home page and find the image at the top of the screen. What topic does it highlight?
- 2. Below the image, you'll find buttons that show popular topics, people or current events. Click on each button to change the image. Which popular topics are featured today?

\_\_\_\_\_\_\_\_\_\_\_\_\_\_\_\_\_\_\_\_\_\_\_\_\_\_\_\_\_\_\_\_\_\_\_\_\_\_\_\_\_\_\_\_\_\_\_\_\_\_\_\_\_\_\_\_\_\_\_\_\_\_\_\_\_\_\_\_\_\_\_\_\_\_\_\_\_

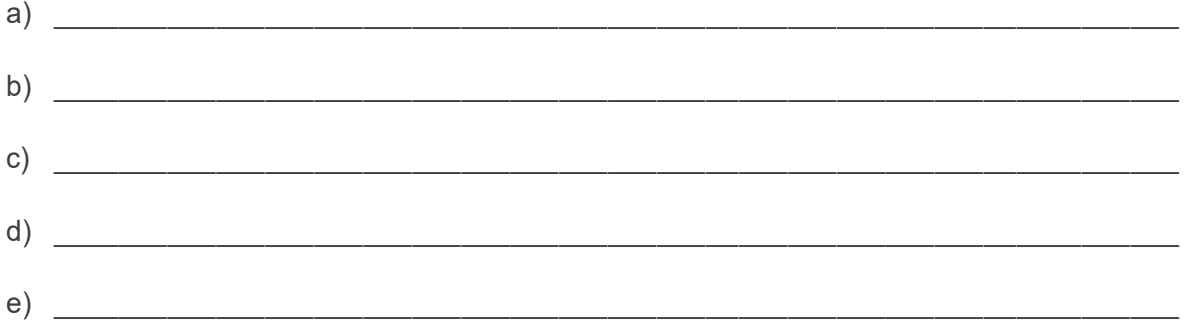

3. Find the search box above the image at the top of your screen. Type *lion*. Hit enter or click the magnifying glass icon to initiate the search.

How many search results do you get?

4. A **Topic Overview** appears in a box at the top of your result list. Click **Read more**.

\_\_\_\_\_\_\_\_\_\_\_\_\_\_\_\_\_\_\_\_\_\_\_\_\_\_\_\_\_\_\_\_\_\_\_\_\_\_\_\_\_\_\_\_\_\_\_\_\_\_\_\_\_

What is the lion's *order* and *species*?

5. Click **Back** at the top of the screen to return to your search results. Find the **All Filters** button at the top of your screen and click on it. A filters panel will appear on the right side of your screen. You can use this panel to narrow your search results.

## <u>(Explora</u>

Click each filter type (such as **Date Range**, **Source Type** and **Lexile Range**) to show and hide the list of filters. Check and uncheck the boxes to add and remove filters. The number in parentheses next to a filter shows how many results are there.

Let's filter by **Source Type**. Place a check in the box next to **Magazines**, and then click **Apply** at the bottom of the filter panel. This will narrow your result list to include only magazine articles about lions.

How many results do you get?

6. Find the **Sort** menu at the top right of your screen. This is another tool you can use to order your search results. **Relevance** puts your results in order of how closely they match your search terms.

Click the **Relevance** button. What are the other two choices for sorting your results?

7. Choose **Date Oldest** to reorder your results. Now the oldest articles are listed first. Click an article title to open the full record. Write down the following:

 $\mathcal{L}_\text{max} = \mathcal{L}_\text{max} = \mathcal{$ 

- a. **Title of Article:** \_\_\_\_\_\_\_\_\_\_\_\_\_\_\_\_\_\_\_\_\_\_\_\_\_\_\_\_\_\_\_\_\_\_\_\_\_\_\_\_\_\_\_\_\_\_\_\_\_\_\_\_\_\_\_\_\_\_\_\_\_
- b. **Author(s) Name:**  $\blacksquare$
- c. **Source:** \_\_\_\_\_\_\_\_\_\_\_\_\_\_\_\_\_\_\_\_\_\_\_\_\_\_\_\_\_\_\_\_\_\_\_\_\_\_\_\_\_\_\_\_\_\_\_\_\_\_\_\_\_\_
- d. Date Published: **Date Published: with a set of the set of the set of the set of the set of the set of the set of the set of the set of the set of the set of the set of the set of the set of the set of the set of the s**

This information helps you give an author credit for his or her work. Presenting someone else's words or ideas as your own is called plagiarism. Avoid plagiarism by citing any sources you use in your research paper or project.

8. Let's try browsing the database by category. Click the **Explora logo** to return to the home page. (You can use this feature any time you want to start over.)

Under Explore topics, below the image, you'll find some subject categories. Click the **Social Studies** category. Look at the list of topics.

Which topic interests you?

- a. Click the topic you chose. How many search results did you get?
- b. Click Date Range in the **All Filters** tab. You can choose articles written in the last 12 months, past 5 years, past 10 years or a within a date range you choose.

#### **EBSCO**

## <u>(Explora</u>

**EBSCO** 

Set your **Custom Range** so that you see only results published since 2015. Type month and year (01/2015) in the **From** box. Click **Apply**.

How many results do you have now?

c. Now filter by **Lexile Range**. Lexiles help you find articles that match your reading level. Your teacher will tell you which one to choose. Click **Apply**.

Now how many results appear?

- d. Click one of the articles about your topic and answer these questions:
	- What is the title of the article?
	- Who is the author?  $\Box$
	- What is the name of the source? \_\_\_\_\_\_\_\_\_\_\_\_\_\_\_\_\_\_\_\_\_\_\_\_\_\_\_\_\_\_\_\_\_\_\_\_\_\_\_\_\_\_
- e. Click **Access Now** and choose **Online Full Text** to read a complete article. Name 2 interesting facts about your topic:
	- \_\_\_\_\_\_\_\_\_\_\_\_\_\_\_\_\_\_\_\_\_\_\_\_\_\_\_\_\_\_\_\_\_\_\_\_\_\_\_\_\_\_\_\_\_\_\_\_\_\_\_\_\_\_\_\_\_\_\_\_\_\_\_\_\_\_\_\_\_ • \_\_\_\_\_\_\_\_\_\_\_\_\_\_\_\_\_\_\_\_\_\_\_\_\_\_\_\_\_\_\_\_\_\_\_\_\_\_\_\_\_\_\_\_\_\_\_\_\_\_\_\_\_\_\_\_\_\_\_\_\_\_\_\_\_\_\_\_\_

#### Congratulations, you're finished!

Now you can explore Explora on your own to find more interesting information. Remember to ask your teacher if you need help!

*Note to Teachers: Because most questions have no single correct answer, no answer key is provided.*